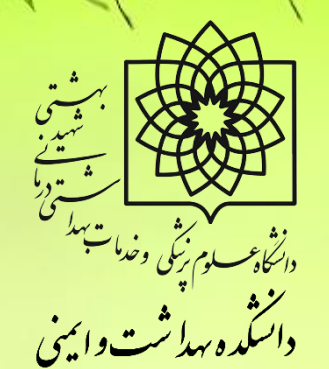

## **طریقه ثبت گزارش/درخواست**

**در سامانه پژوهان**

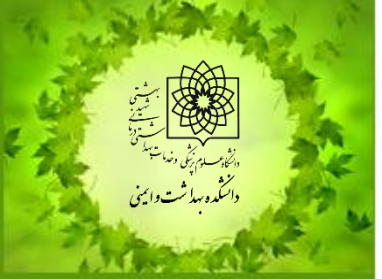

**واحد پژوهش دانشکده بهداشت و ایمنی**

**ثبت گزارش میانی**

**اولین/ دومین گزارش پیشرفت**

**ثبت گزارش میانی**

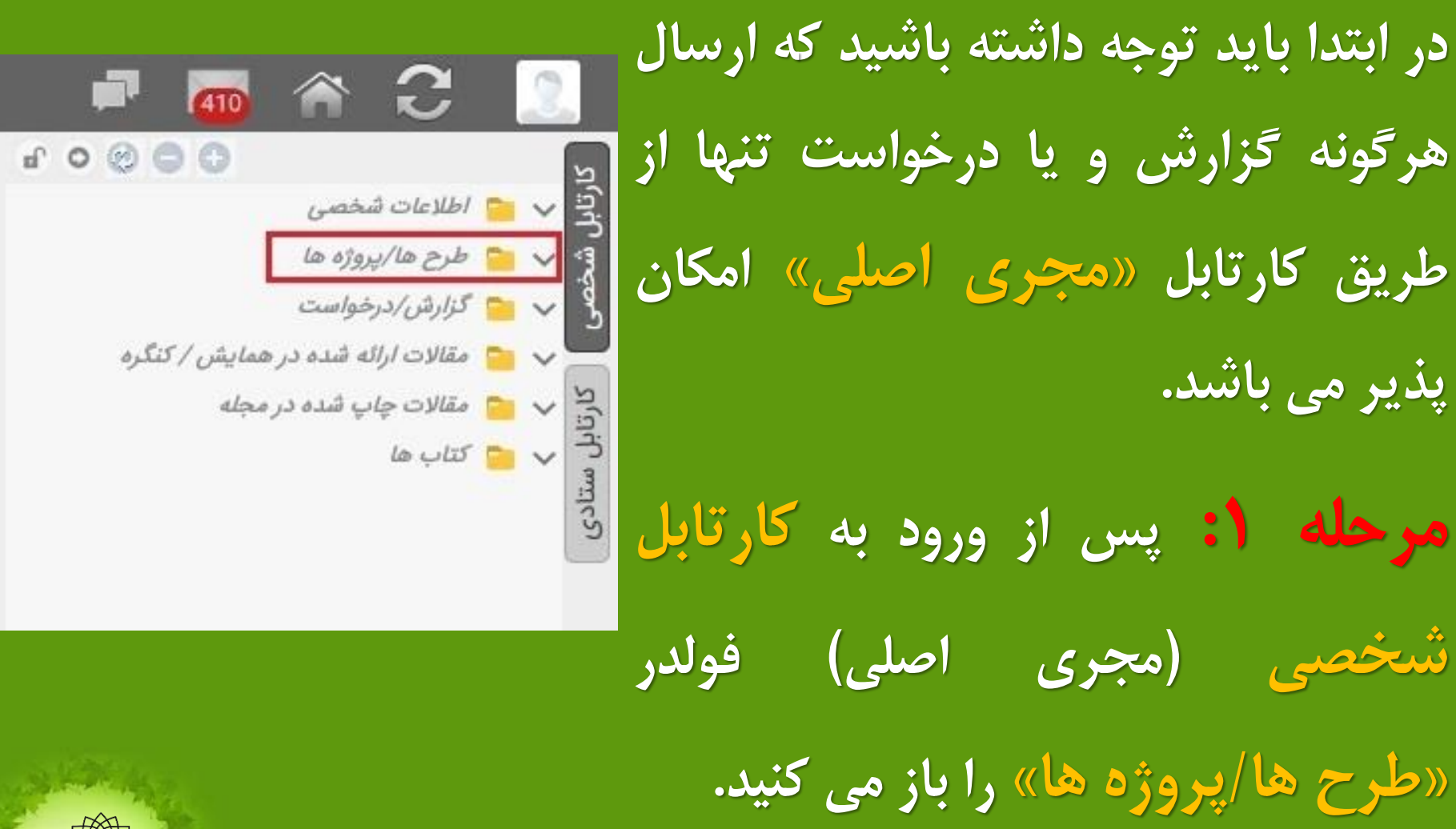

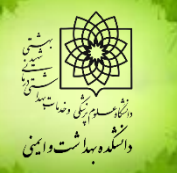

**ثبت گزارش میانی**

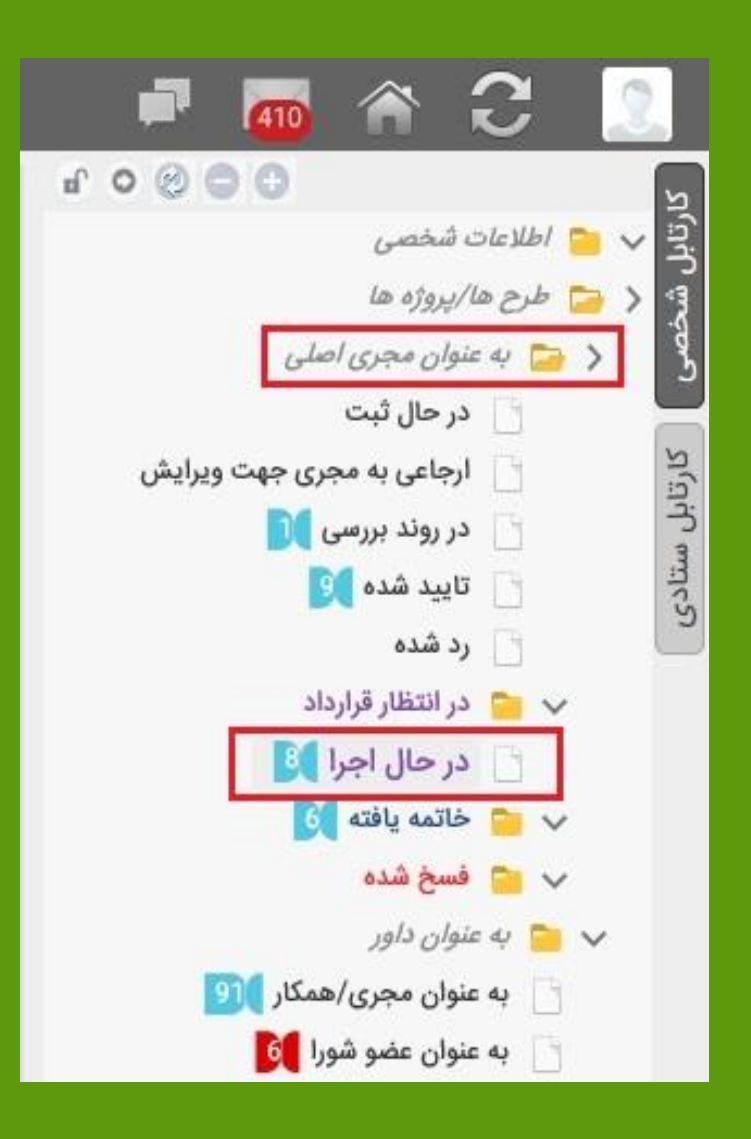

**مرحله :2 از زیرمجموعه های طرح ها/ پروژه ها گزینه ی:»به عنوان مجری اصلی« را انتخاب کرده و مجدد از زیرمجموعه های آن گزینه ی »در حال اجرا« را انتخاب می کنید.**

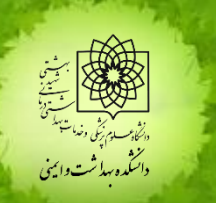

**ثبت گزارش میانی**

## **مرحله :3 در فولدر در حال اجرا روی عنوان طرح مورد نظر کلیک می کنید تا طرح باز شود.**

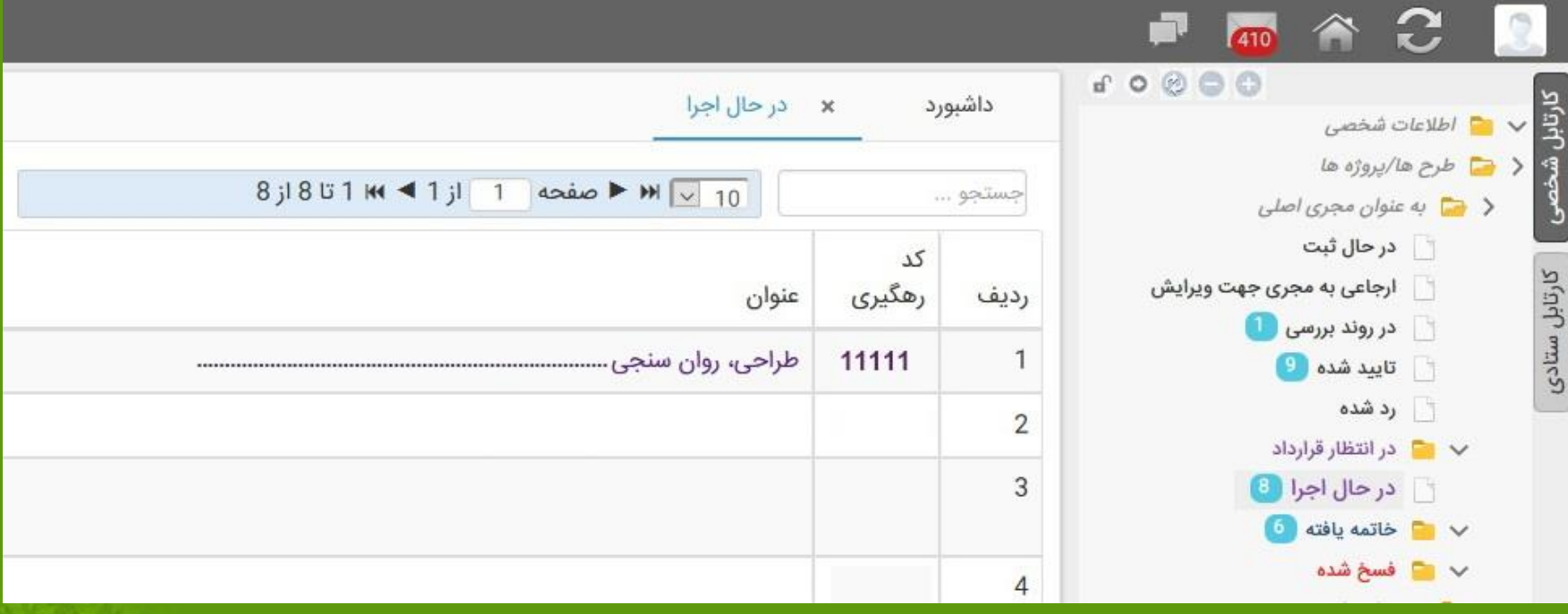

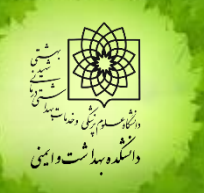

**ثبت گزارش میانی**

**مرحله :4 پس از بازشدن طرح، روی کادر آبی رنگ »ثبت**

**گزارش/درخواست« کلیک می کنید.**

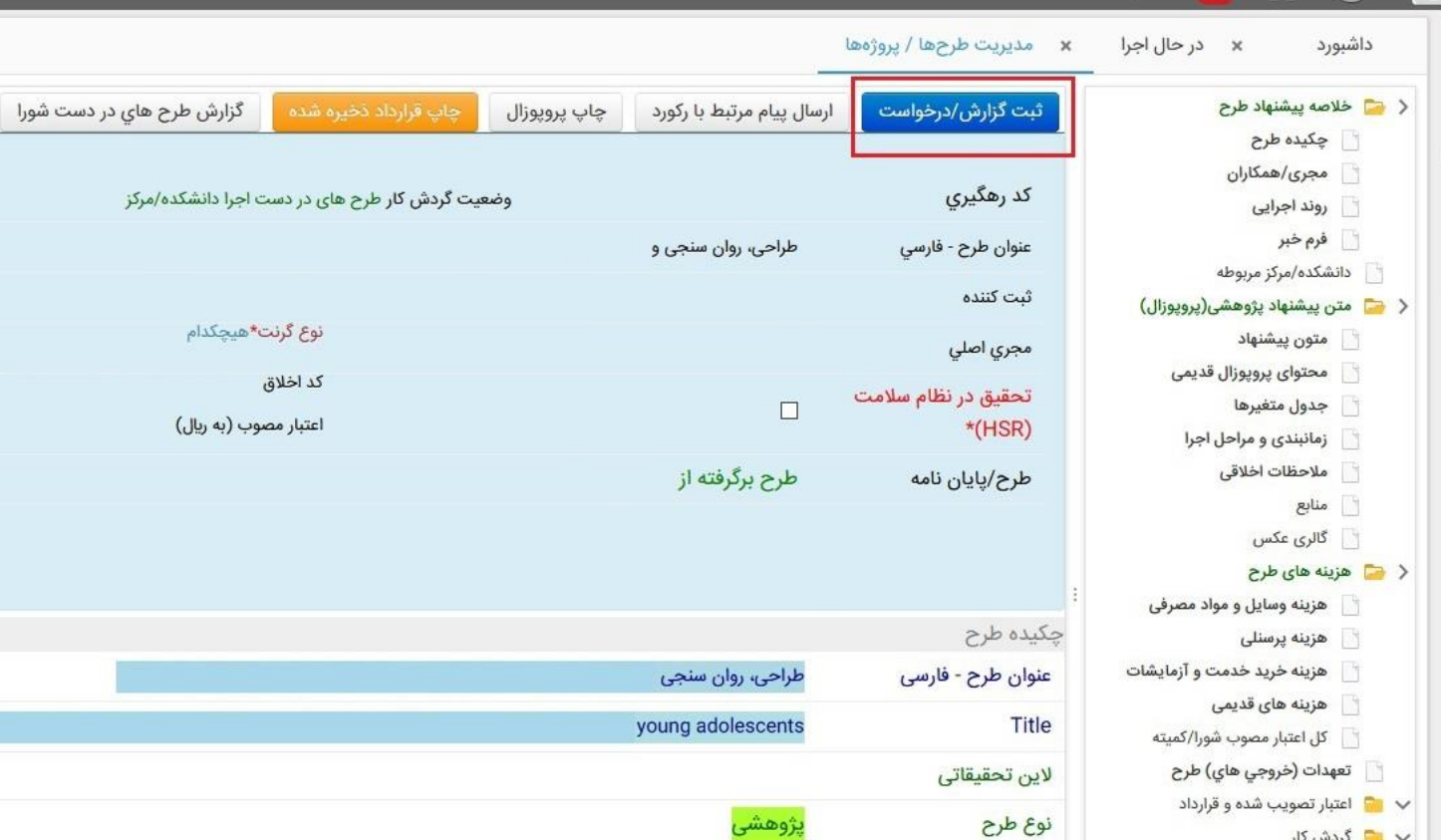

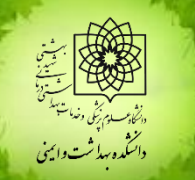

**ثبت گزارش میانی**

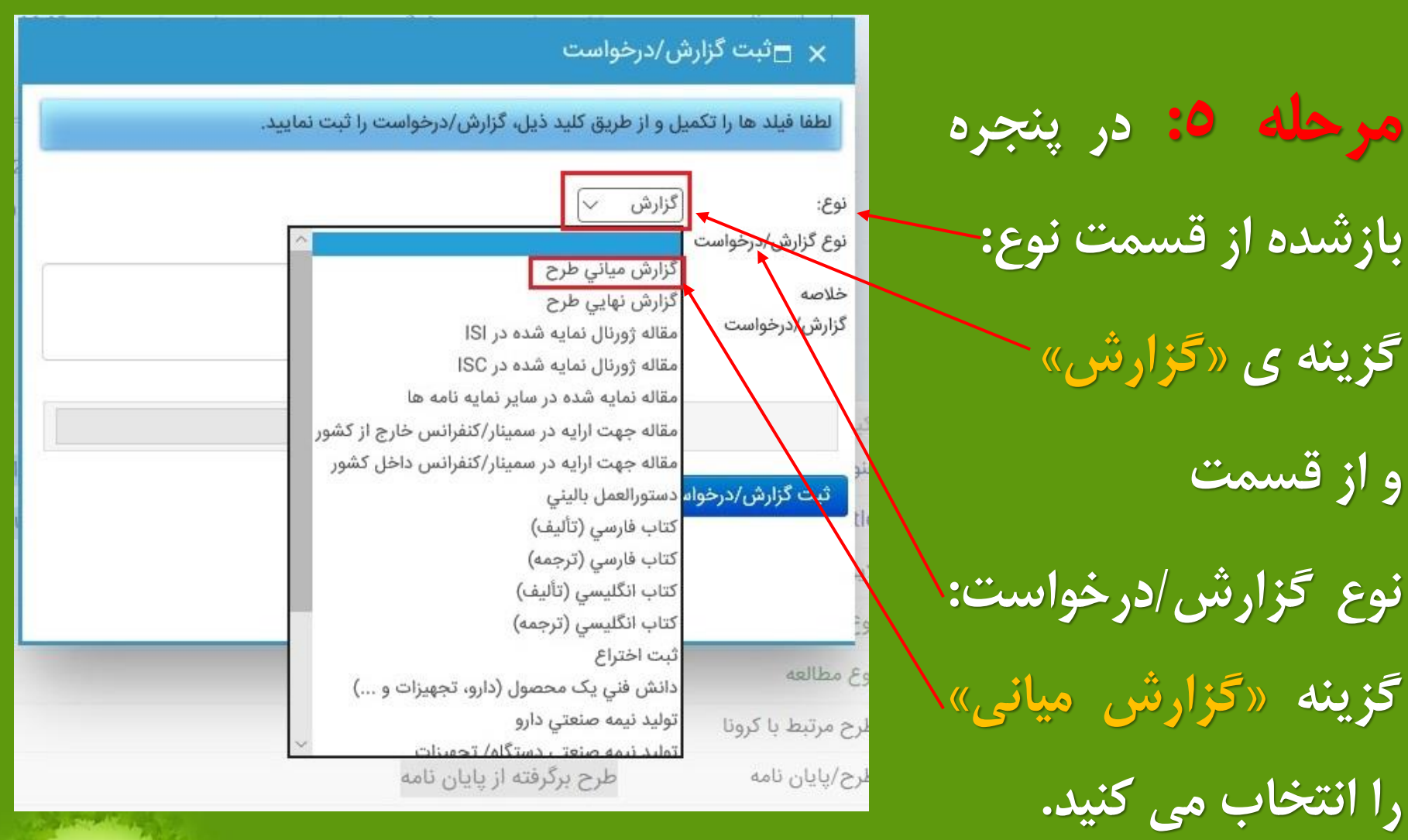

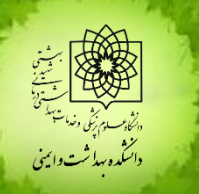

**ثبت گزارش میانی**

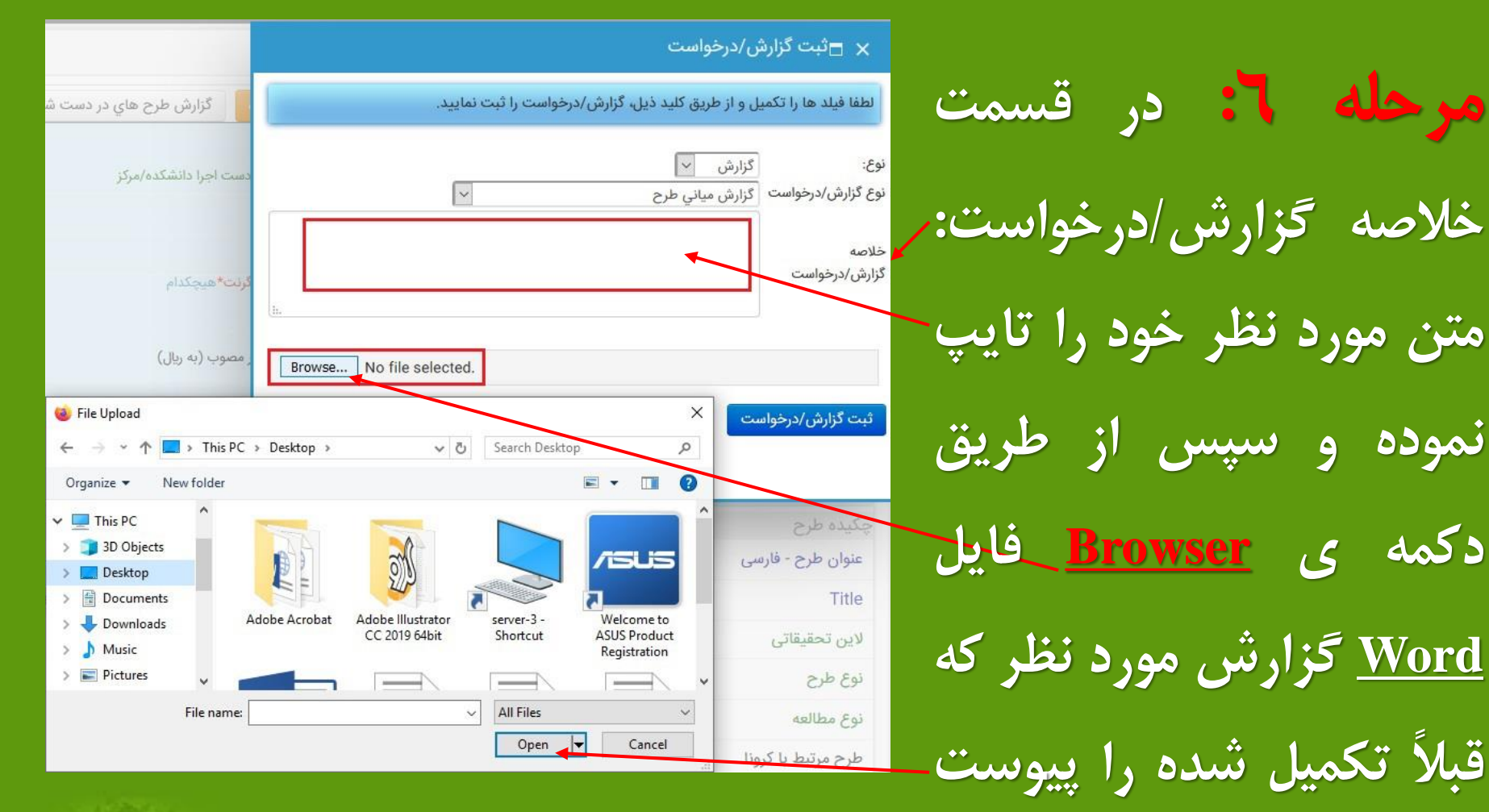

**می نمایید.**

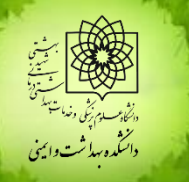

**ثبت گزارش میانی**

## $\Box$ ثبت گزارش/درخواست

لطفا فیلد ها را تکمیل و از طریق کلید ذیل، گزارش/درخواست را ثبت نمایید.

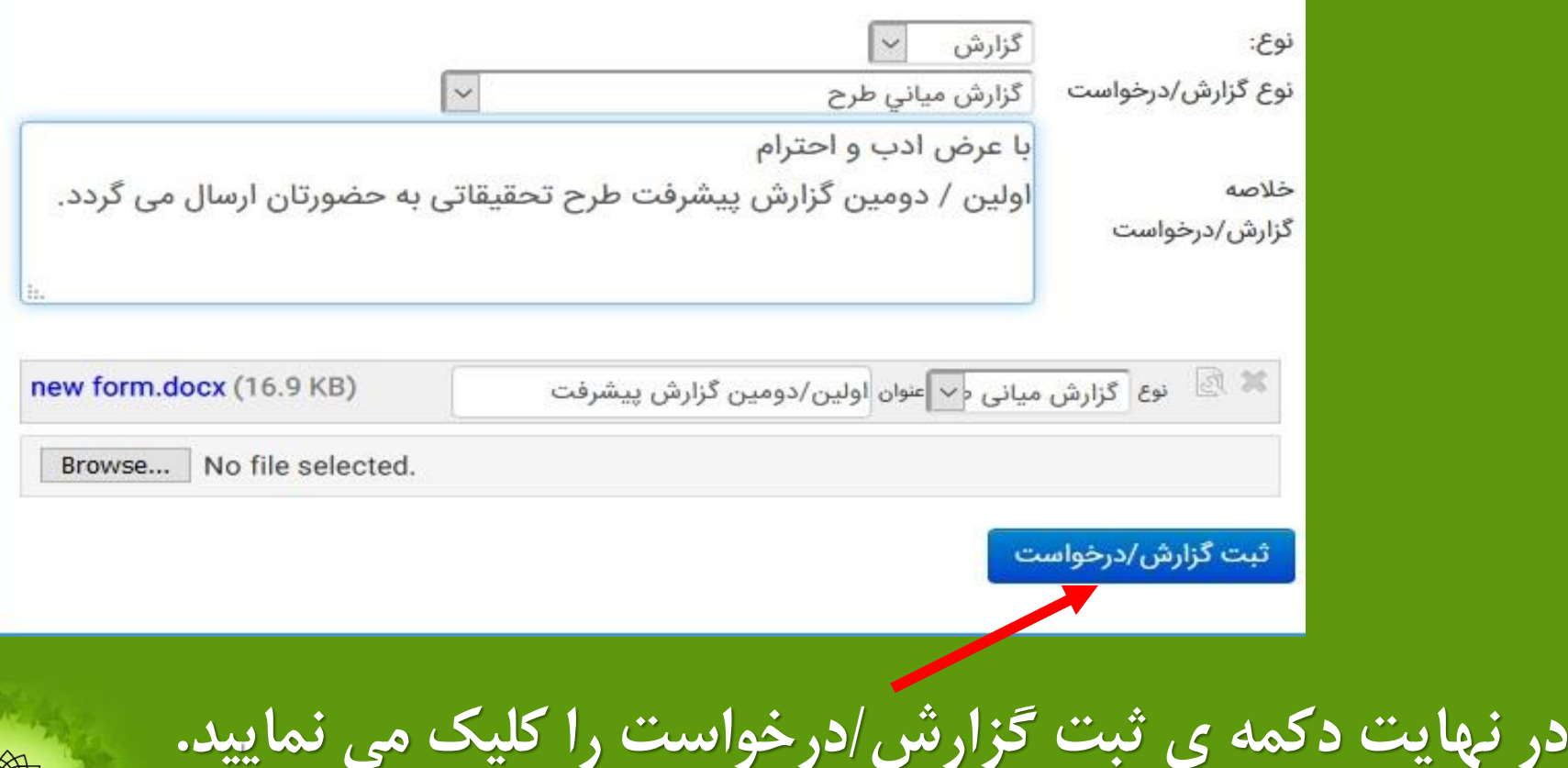

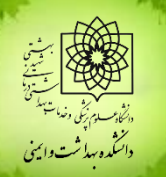

**توجه**

**الزم به ذکر است تمامی فایل های مورد نیاز مجریان محترم اعم از: فرم ارائه طرح تحقیقاتی، خالصه گزارش پیشرفت، پیام پژوهشی )فرم خبر( و ... به همراه راهنماها در پرتال دانشکده به نشانی: [https://phs.sbmu.ac.ir/index.jsp?fkeyid=&siteid=236](https://phs.sbmu.ac.ir/index.jsp?fkeyid=&siteid=236&pageid=72601)**

**&pageid=72601**

**درج گردیده و قابل دانلود می باشد.**

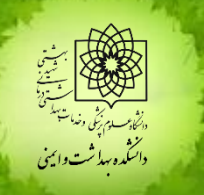

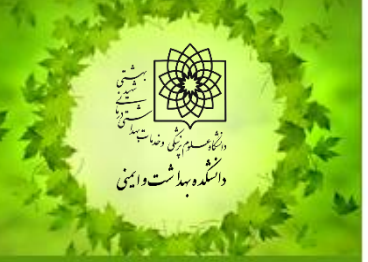

**در پایان خواهشمند است از ارسال مکرر گزارش ها جداا خودداری فرمایید.**

**با تشکر از دقت نظر و همکاری شما مجری محترم**

**واحد پژوهش دانشکده بهداشت و ایمنی**